# УДК 004

ż

### **Настройка света и камеры, добавление текстур в программе «Blender»**

*Беликов Андрей Геннадьевич*

*Приамурский государственный университет имени Шолом-Алейхема Студент*

#### **Аннотация**

В данной статье был рассмотрен процесс настройки света и камеры, добавление текстур. В исследовании использовалась программа «Blender». В результате работы была создана диорама. **Ключевые слова:** 3D, Blender, дизайн

## **Adjusting the light and camera, adding textures in the "Blender" program**

*Belikov Andrey Gennadievich Sholom-Aleichem Priamursky State University Student*

### **Abstract**

In this article, the process of adjusting the light and camera, adding textures was considered. The "Blender" program was used in the study. As a result of the work, a diorama was created.

**Keywords:** 3D, Blender, design

Актуальность создания диорам в программе «Blender» обусловлена высокой востребованностью 3D дизайнеров в Game Dev индустрии.

Цель данной статьи, показать процесс создания диорамы в программе «Blender».

Для создания проекта была рассмотрена статья Л.П. Безверхова, А.В.Малков в своей статье рассмотрели программу «3D Blender», ее характеристики, преимущества, недостатки и ее область применения [1]. Так же А.И. Клыков совместно с Н.А. Фролова провели работу над исследованием возможности моделирования трехмерных биологический объектов с использованием бесплатной программы для создания 3Dобъектов Blender, а также при помощи данной программы смогли смоделировать кровеносный капилляр [2]. В статье М.Р. Аблиев, Ф.Р.Аметов, И.Ш. Мевлют, Э.И. Адильшаева описали основные возможности, функции и компоненты пользовательского интерфейса [3].

Для добавления камеры нажимаем клавиши «Shift+A» и выбираем «Камера» (Рис. 1).

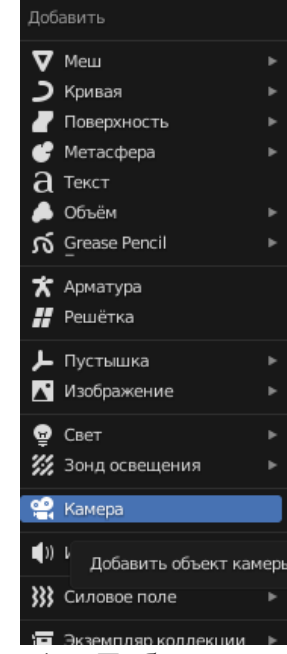

Рисунок 1 – Добавление камеры

Для переключения на камеру зажимаем «Ctrl+Alt+0» (Рис. 2).

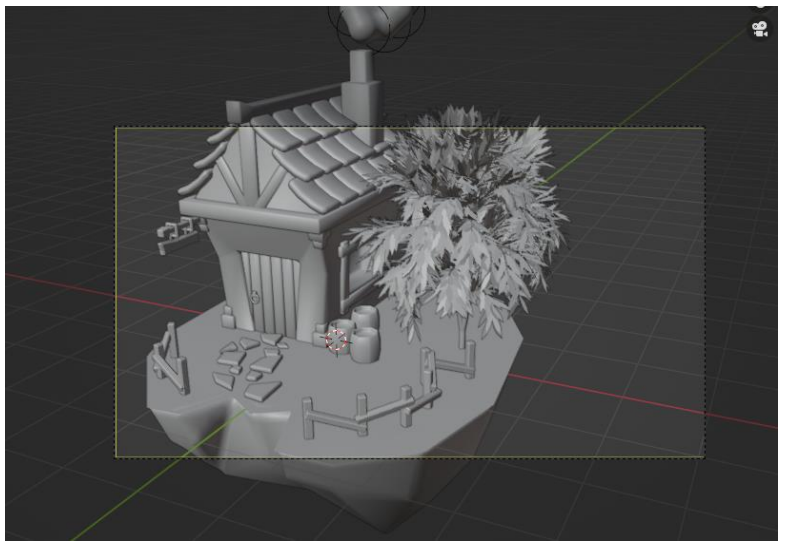

Рисунок 2 – Вид из камеры

Далее настроим разрешение камеры во вкладке «Настройки вывода данных» 1080px X 1080px (Рис.3).

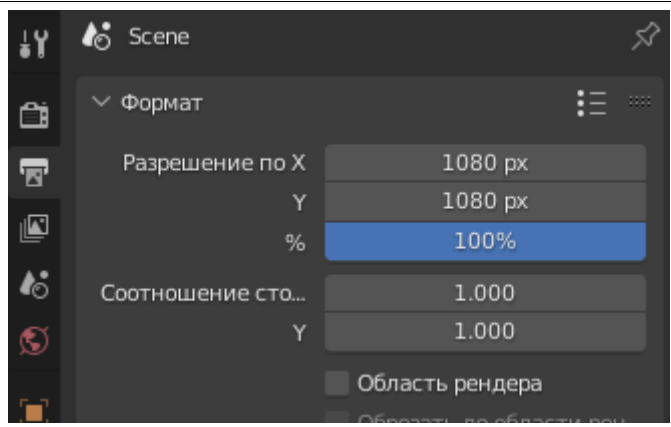

Рисунок 3 – Настройки разрешения камеры

Далее выберем ражим рендера, отключаем «Окружение сцены» и выбираем студийное освещение (Рис.4).

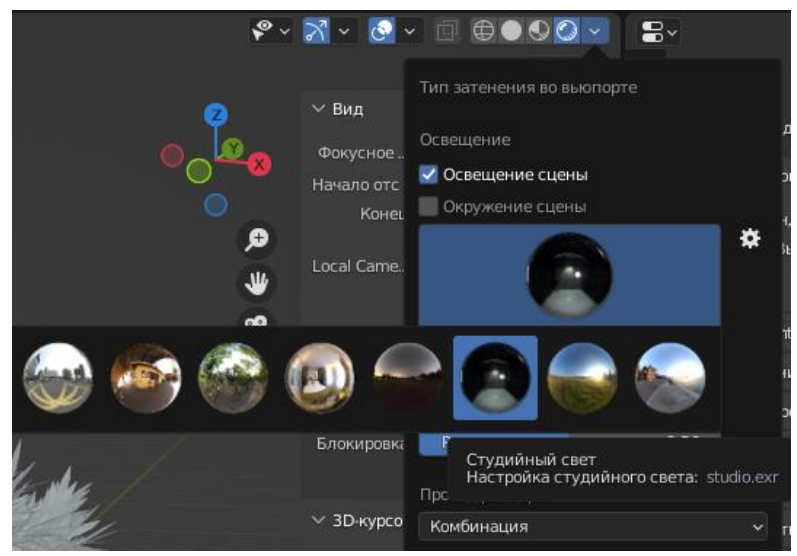

Рисунок 4 – Настройка рендера

Далее добавляем на сцену источник света «Shift+A» далее «Свет», «Источник область» (Рис.4).

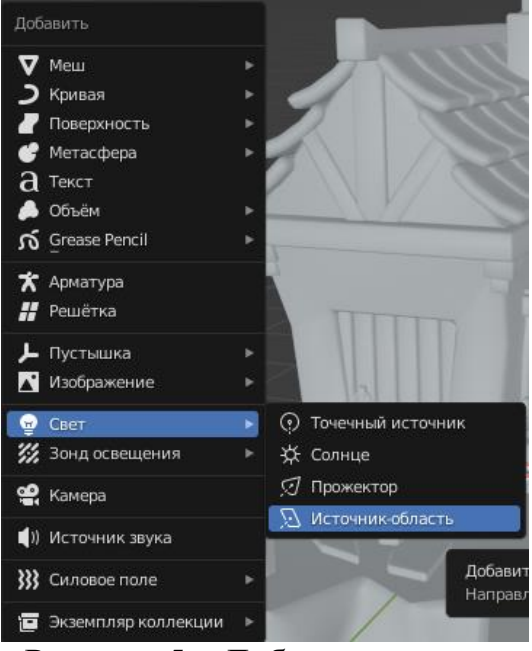

Рисунок 5 – Добавление света

Далее в настройках освещения поднимаем мощность до 200w (Рис.6).

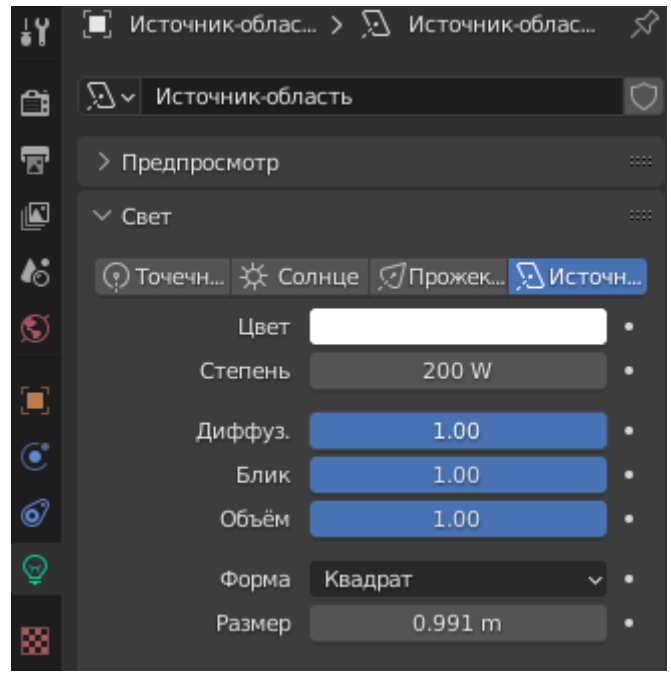

Рисунок 6 – Настройка мощности света

Далее настраиваем рендер (Рис.7).

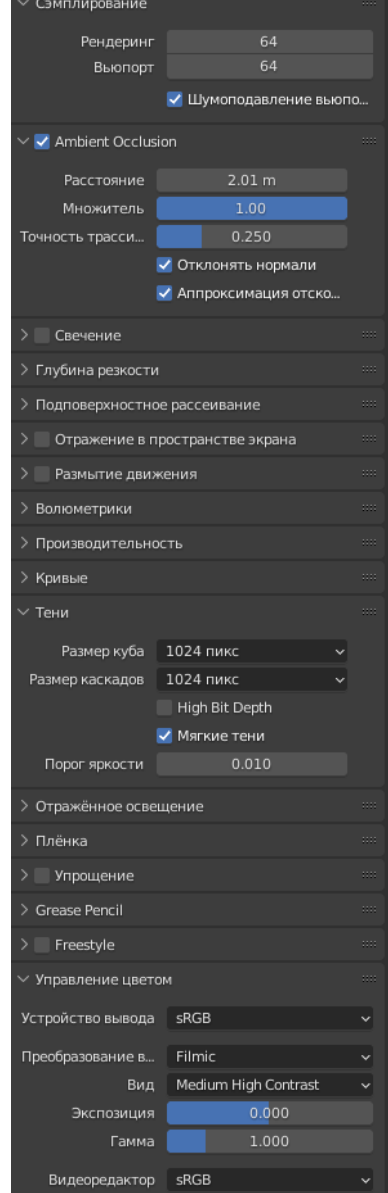

Рисунок 7 – Настройка рендера

В итоге должно получиться следующее изображение (Рис.8).

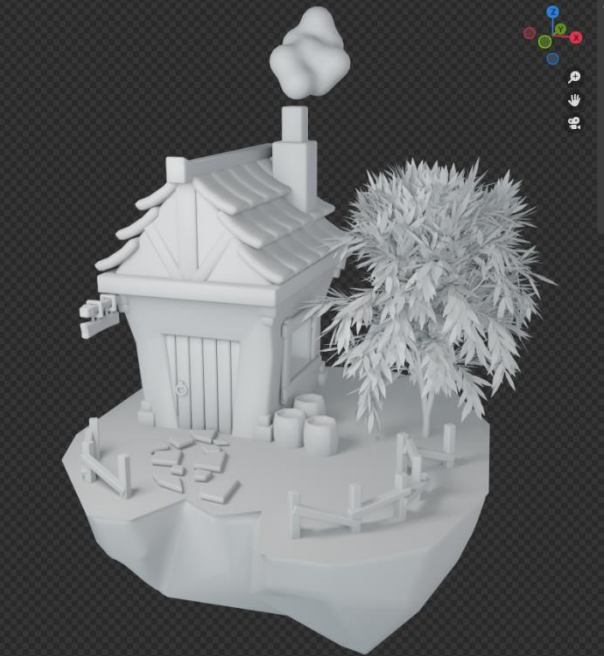

Рисунок 8 – Рендер без текстур

Далее открываем новую область работы «Редактор шейдеров» (Рис.9).

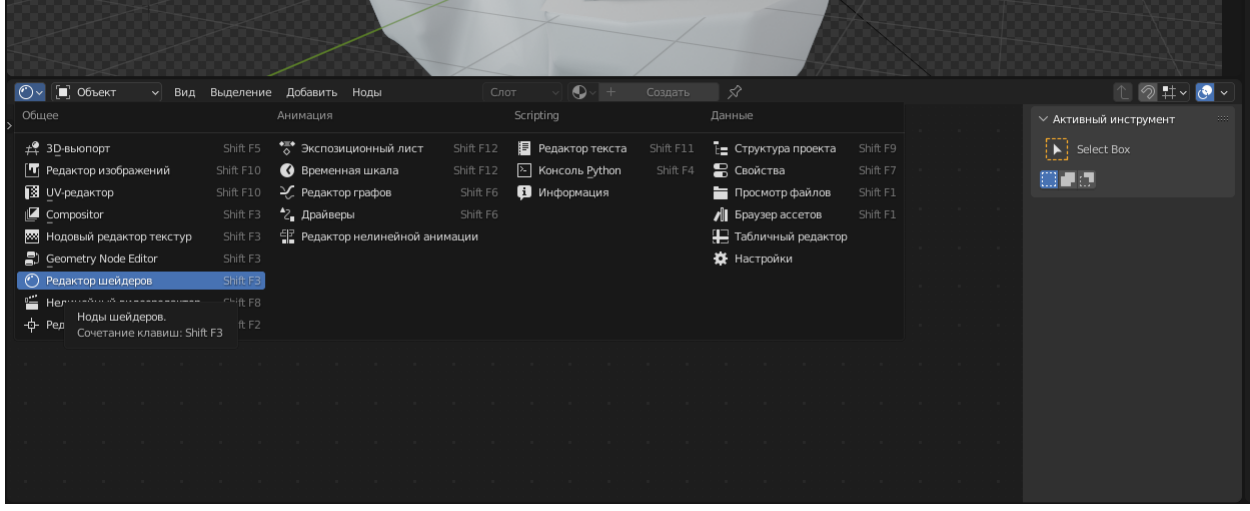

Рисунок 9 - Добавление настройки шейдеров

Добавляем новый шейдер, выбрав дым на диораме, настраиваем таким образом, цвет максимально белый и «Шероховатость» 1. Далее выделяем все фигуры и сочетанием «Ctrl+L» выбераем пункт «Link materials» чтобы добавить шейдер на все объекты (Рис.11).

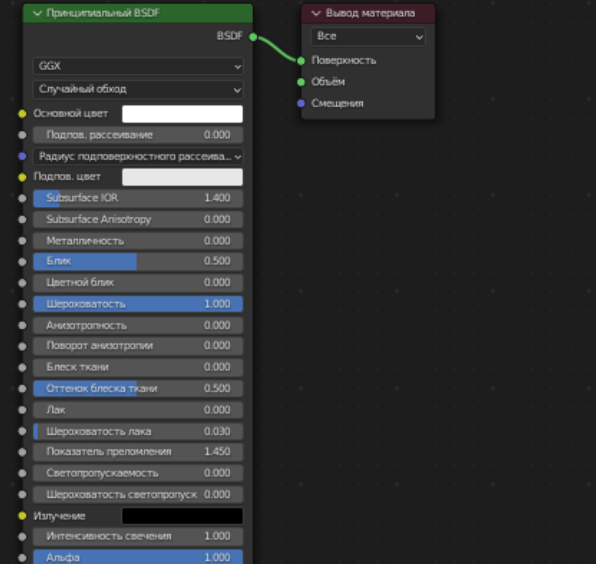

Рисунок 10 - Настройка шейдера

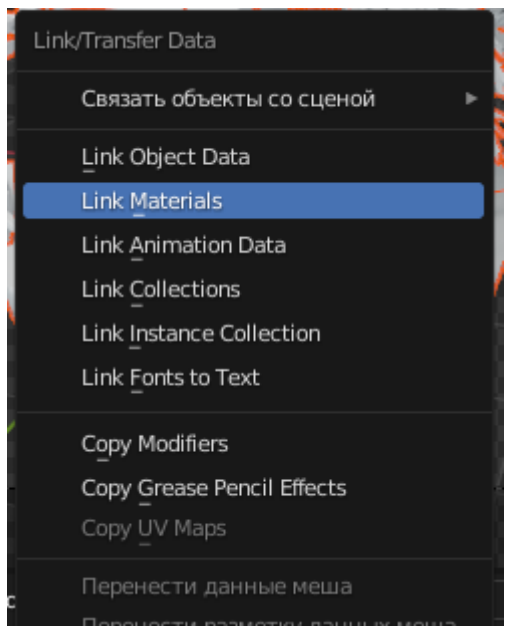

Рисунок 11 - Применение шейдера

Выбираем листья и делаем цвет оранжевым (Рис. 12).

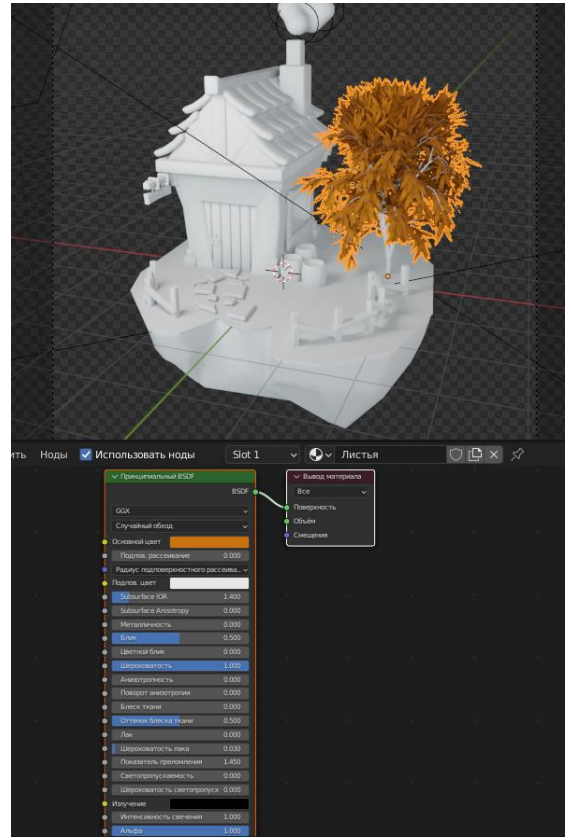

Рисунок 12 - Готовая черепица

Далее выберем ручку двери и добавим шейдер, в настройках нужно выбрать параметр «металличность» 1 (Рис. 13).

|   | Принципиальный BSDF                 |       |  |  |             | √ Вывод материала |  |  |  |  |  |
|---|-------------------------------------|-------|--|--|-------------|-------------------|--|--|--|--|--|
|   | <b>BSDF</b>                         |       |  |  | Bce         |                   |  |  |  |  |  |
|   | GGX                                 |       |  |  | Поверхность |                   |  |  |  |  |  |
|   | Случайный обход                     | v     |  |  |             | Объём             |  |  |  |  |  |
|   | Основной цвет                       |       |  |  | Смещения    |                   |  |  |  |  |  |
|   |                                     |       |  |  |             |                   |  |  |  |  |  |
|   | Подпов, рассеивание                 | 0.000 |  |  |             |                   |  |  |  |  |  |
|   | Радиус подповерхностного рассеива » |       |  |  |             |                   |  |  |  |  |  |
|   | Подпов. цвет                        |       |  |  |             |                   |  |  |  |  |  |
|   | Subsurface IOR                      | 1.400 |  |  |             |                   |  |  |  |  |  |
|   | Subsurface Anisotropy               | 0.000 |  |  |             |                   |  |  |  |  |  |
|   | Металличность                       | 1.000 |  |  |             |                   |  |  |  |  |  |
|   | Блик                                | 0.500 |  |  |             |                   |  |  |  |  |  |
|   | Цветной блик                        | 0.000 |  |  |             |                   |  |  |  |  |  |
| ۰ | Шероховатость                       | 0.500 |  |  |             |                   |  |  |  |  |  |
|   | Анизатратность                      | 0.000 |  |  |             |                   |  |  |  |  |  |
|   | Поворот анизотропии                 | 0.000 |  |  |             |                   |  |  |  |  |  |
|   | Блеск ткани                         | 0.000 |  |  |             |                   |  |  |  |  |  |
|   | Оттенок блеска ткани                | 0.500 |  |  |             |                   |  |  |  |  |  |
|   | Лак                                 | 0.000 |  |  |             |                   |  |  |  |  |  |
|   | Шероховатость лака                  | 0.030 |  |  |             |                   |  |  |  |  |  |
|   | Показатель преломления              | 1.450 |  |  |             |                   |  |  |  |  |  |
|   | Светопропускаемость                 | 0.000 |  |  |             |                   |  |  |  |  |  |
|   | Шероховатость светопропуск          | 0.000 |  |  |             |                   |  |  |  |  |  |
|   | Излучение                           |       |  |  |             |                   |  |  |  |  |  |

Рисунок 13 - Настройка шейдера

Таким способом покрываем все объекты текстурами (Рис. 14).

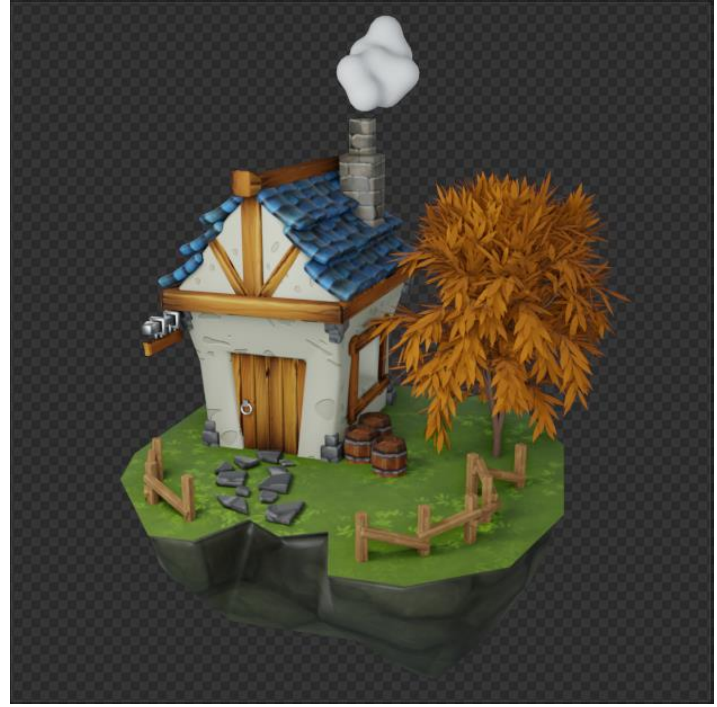

Рисунок 14 - Готовая диорама

В данной статье был показан процесс настройки света и камеры, добавление текстур в программе «Blender».

# **Библиографический список**

- 1. Безверхова Л.П., Малков А.В. Использование программы «Blender 3D» в образовательном процессе // Современные научные исследования и инновации. 2017. № 7-5 (43). С. 47-55.
- 2. Клыков А.И., Фролова Н.А. Моделирование участка микроциркуляторного в 3D-редакторе Blender // Труды Международного симпозиума «Надежность и качество». 2014. №5. С. 14-20.
- 3. Аблиев М.Р., Аметов Ф.Р., Мевлют И.Ш., Адильшаева Э.И. Программа Blender как основная среда 3D моделирования для разработки игр в Unity // Автоматика. Вычислительная техника. 2012. №1. С. 24-30.